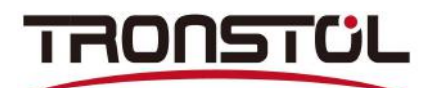

### The user manual of CSV change to XML

#### Step 1: Please arrange a standard format of CSV which is required as shown below:

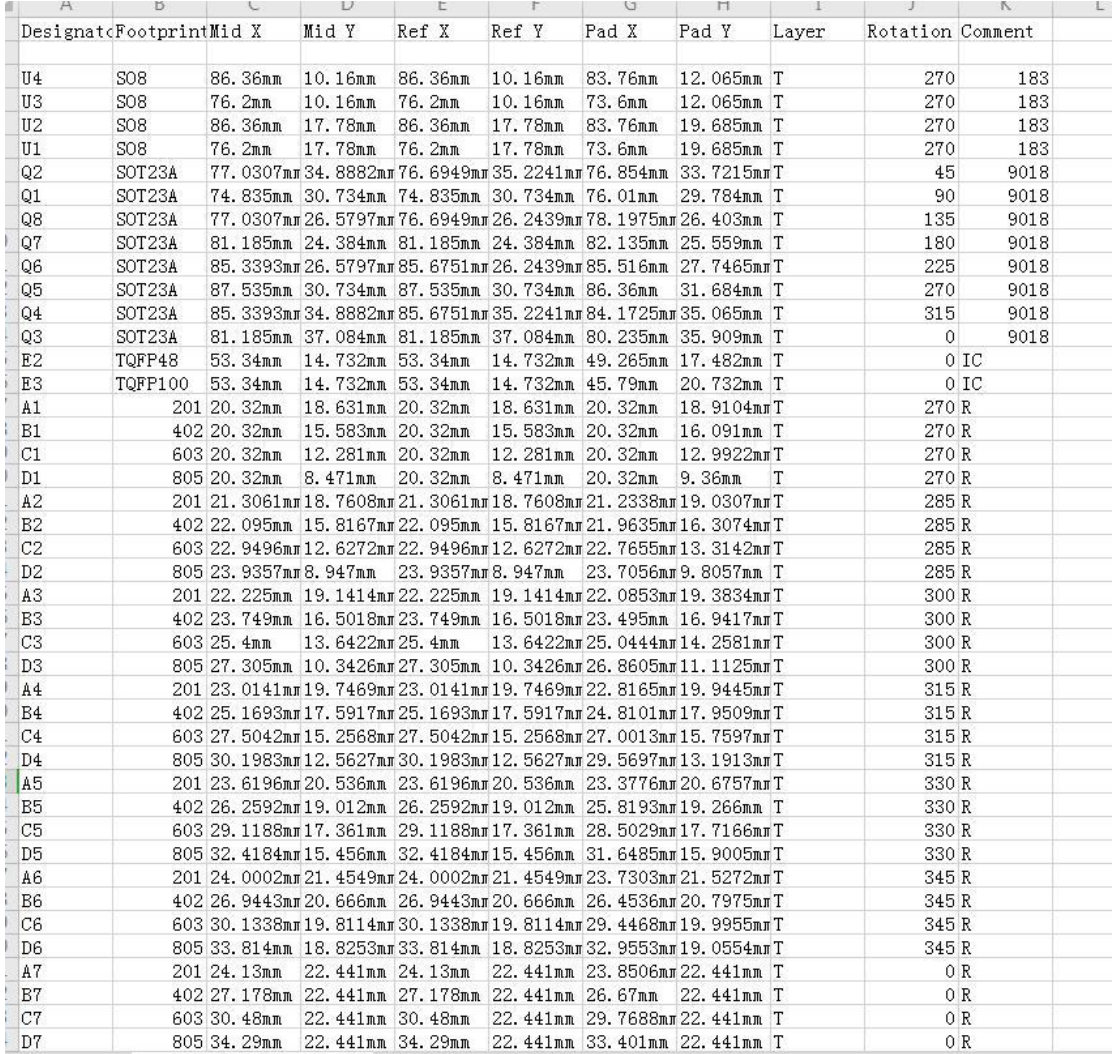

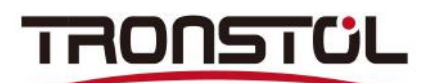

Step 2:Open the offline programming software and select the CSV option. As shown below:

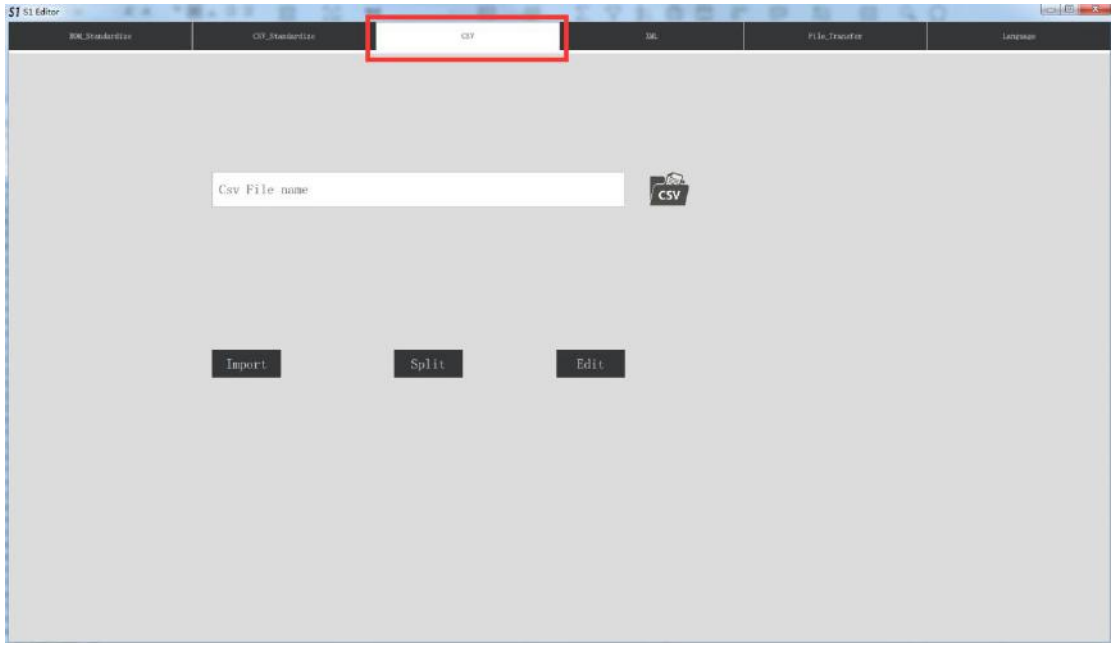

Step 3:Click on the CSV file to select the target file

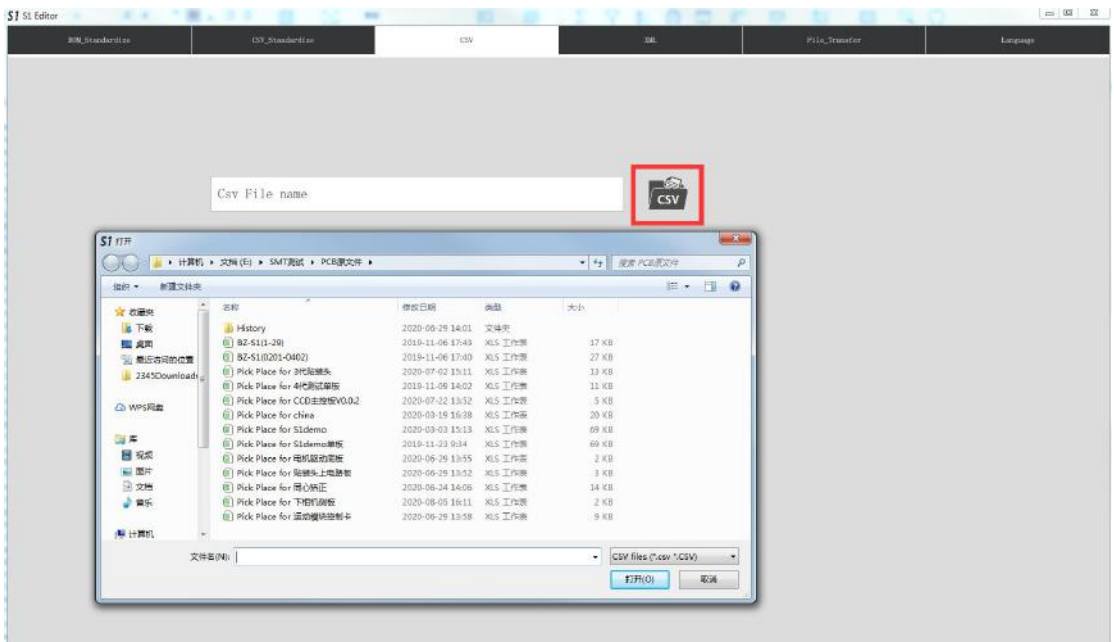

## TRONSTÜL

Step 4: Click button 1 to import. Button 2 is used to divide the file into multiple parts when there are more than 58 types of components, and button 3 is used in the case of secondary editing of CSV files.

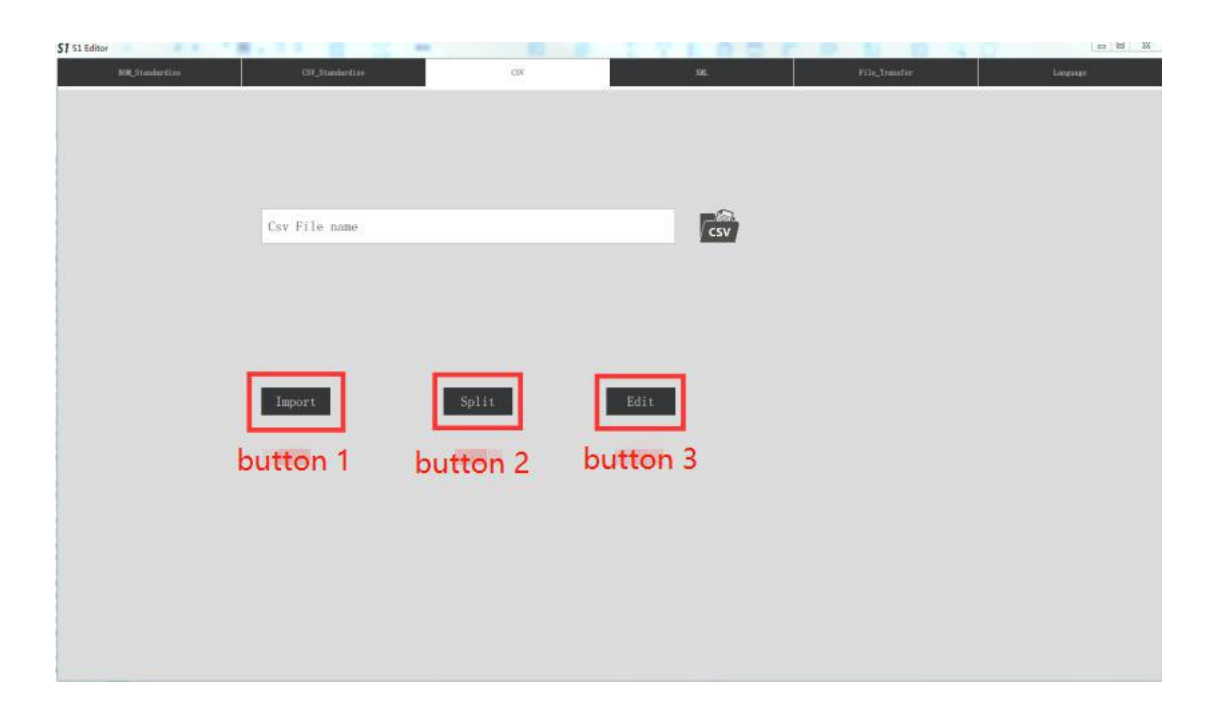

Step 5:After clicking Import CSV file, the following dialog box pops up.Enter the size of the splicing board in Figure 1(If it is a single-board PCB, enter the size of the single board).Enter the fiducial point coordinates of the PCB in Figure 2 . Click the button in Figure 3 to enter the next step.

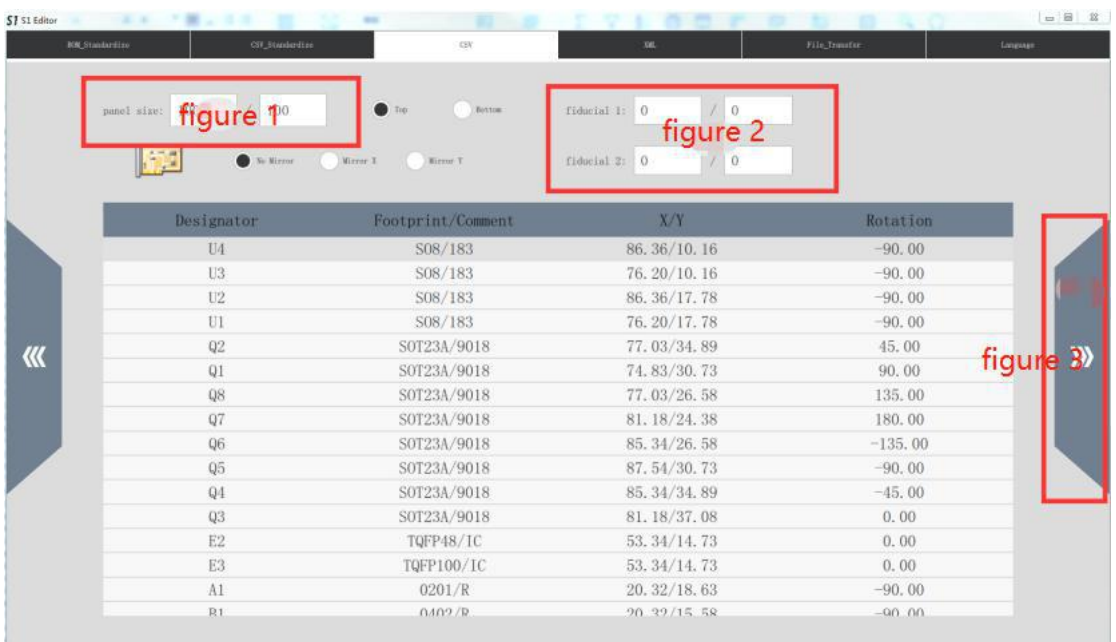

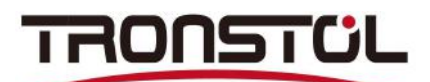

L

Step 6:Edit and confirm the feeder size, feed rate, component size(Length,Width,Thickness) and nozzle range

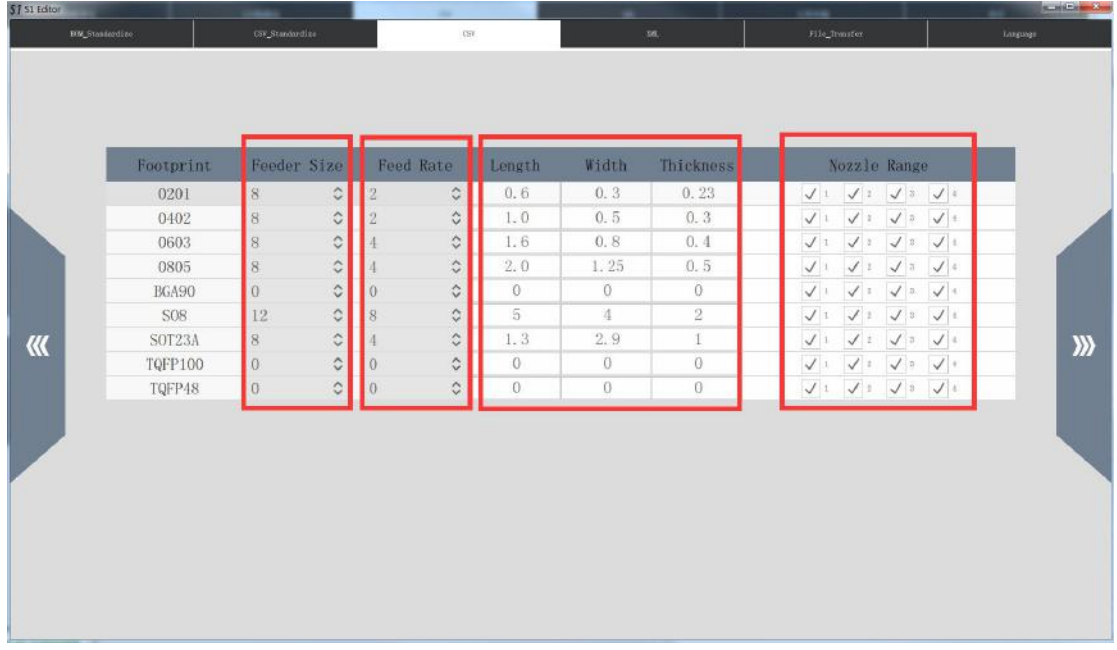

| Stack Id          | Footprint/Comment               | Nozzle Range                                                                                      |
|-------------------|---------------------------------|---------------------------------------------------------------------------------------------------|
| eeder Stack       | $\hat{\mathbb{C}}$<br>Only Used |                                                                                                   |
| $\sqrt{F-18}$     | S08/183                         | $J$ Souls 2<br>$\sqrt{$ South 3<br>$J$ Nonle 1<br>$\sqrt{$ Nonle 6                                |
| $\sqrt{F-19}$     | 1                               | $\sqrt{$ Nottle 1<br>$\sqrt{ }$ Sombi 2 $\sqrt{ }$ Sombi 3<br>$\sqrt{ }$ Since 4                  |
| $\checkmark$ F-20 | S0T23A/9018                     | $\sqrt{\frac{N}{2}}$ Norals 2 $\sqrt{\frac{N}{2}}$ Socials 2<br>$\sqrt{$ Section 1.<br>$J$ Note 4 |
| $\sqrt{F-21}$     | 0201/R                          | $\sqrt{\ }$ Nombe 2 $\sqrt{\ }$ Nombe 3<br>$J$ South 1<br>$J$ Smile 4                             |
| $\sqrt{F-22}$     | 0402/R                          | $\sqrt{\ }$ Sonie 2 $\sqrt{\ }$ Sonie 3<br>$\sqrt{$ Monte 1<br>$\sqrt{$ North 4                   |
| $\sqrt{F-23}$     | 0603/R                          | $\sqrt{$ North 1<br>$J$ Sozie 2 $J$ Sozie 3 $J$ Sozie 4                                           |
| $\sqrt{F-24}$     | 0805/R                          | $\sqrt{\phantom{a}}$ Nomie 2 Monie 3<br>$J$ Smile 4<br>$\sqrt{$ Nomine 1                          |
| ray Stack         | $\hat{\mathbf{C}}$<br>Only Dard |                                                                                                   |
| $\sqrt{}$ T-159   | TQFP48/IC                       | $\sqrt{$ North<br>$\sqrt{N^2}$ Northern<br>$\sqrt{$ hords 4<br>$\sqrt{$ Norrie 2                  |
| $\sqrt{T-160}$    | TQFP100/IC                      | $J$ Noisle 2 $J$ Noisle 3<br>$J$ North 6<br>$J$ Norde 1                                           |
| $\sqrt{T-161}$    | BGA90/U                         | $\sqrt{\phantom{a}}$ Nomie 2 $\phantom{a}$ Nomie 3 $\phantom{a}$ Nomie 4<br>$\checkmark$ heaths 1 |

Step 7:Edit and confirm the order of the stack and the range of the nozzle

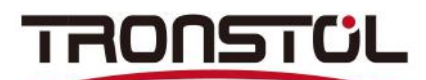

Step 8:Click"Next" to save as an XML file

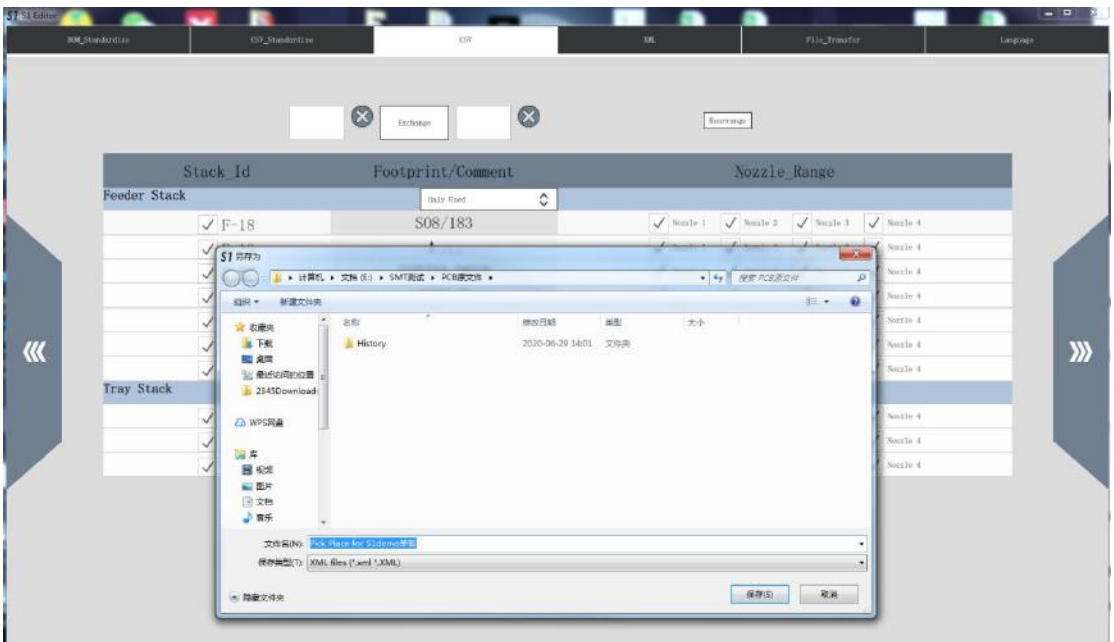

Step 9:Click button 1, then click button 2 to select the target file.

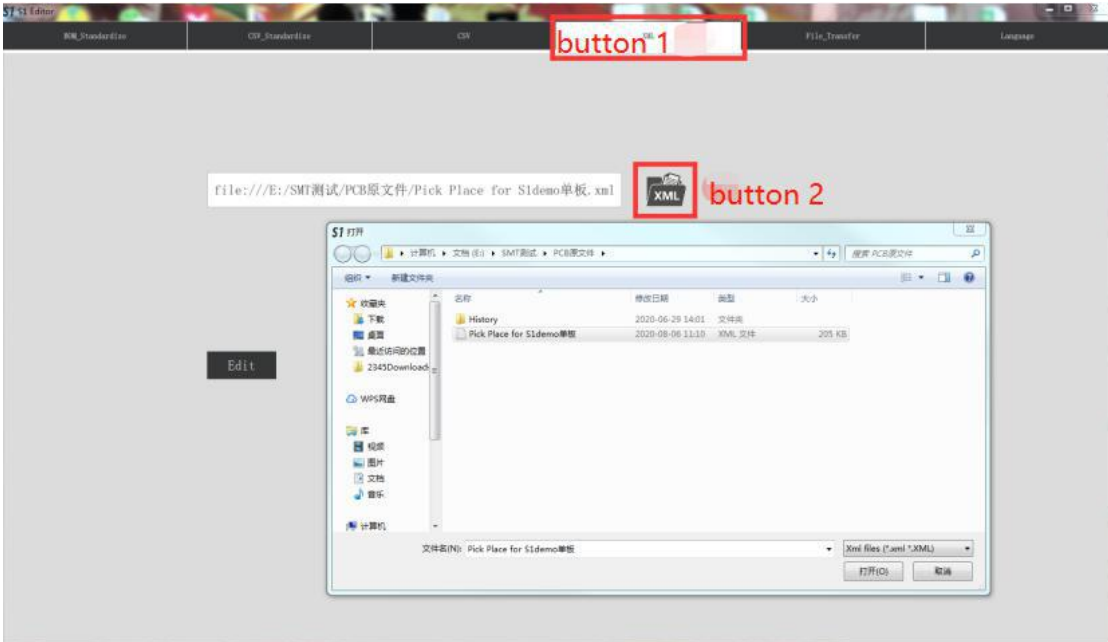

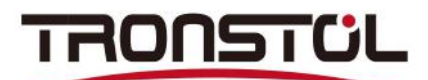

Step 10:Click the "edit" button

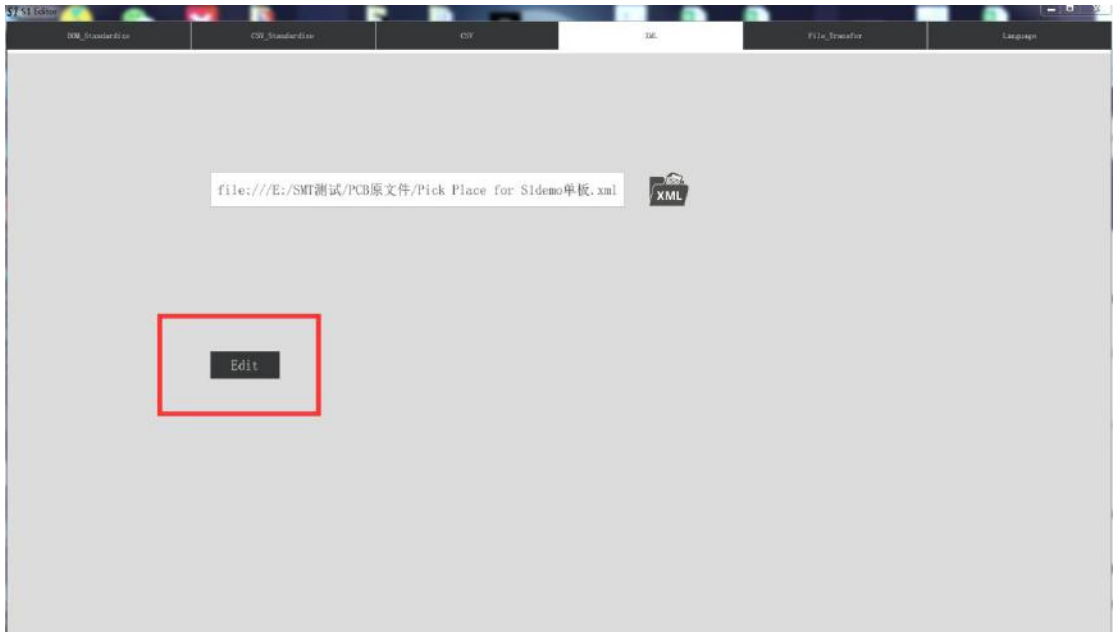

Step 11:Enter the total length and width of the splicing PCB in Figure 1, and the length and width of the single board PCB in Figure 2. If it is a single board PCB, please enter the same length and width as the splicing board PCB. Figure 3 selects the fiducial option"local".

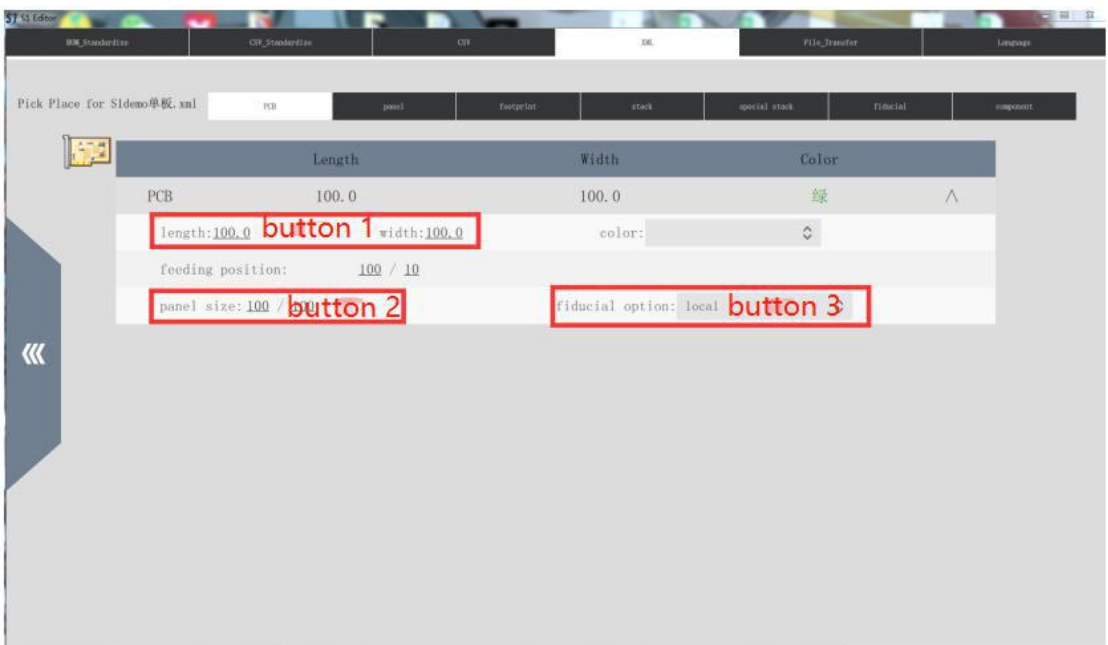

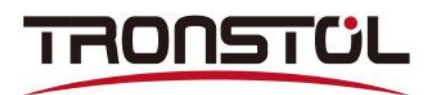

Step 12:If it is a single board PCB, please ignore this step. If it is a splicing PCB, please click the figure 1 option, then click the plus button in figure 2 and enter the number of rows and columns of the splicing PCB, and finally click OK.

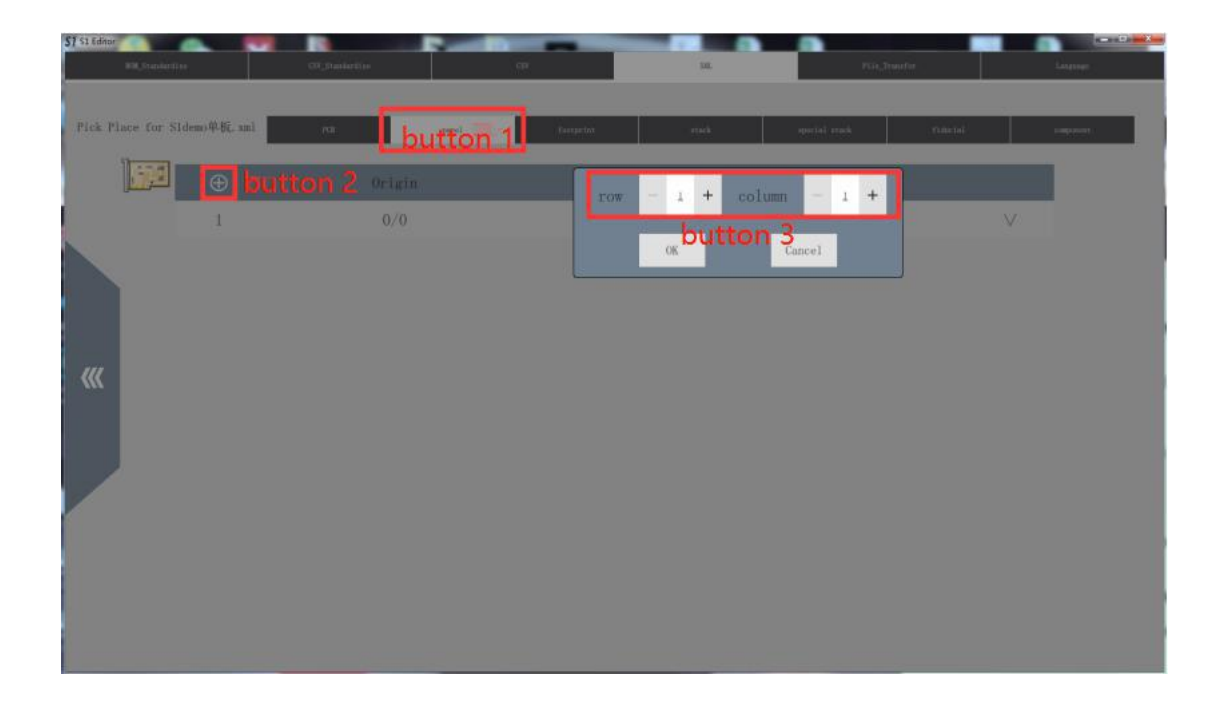

#### Step 13:Click to confirm the footprint information

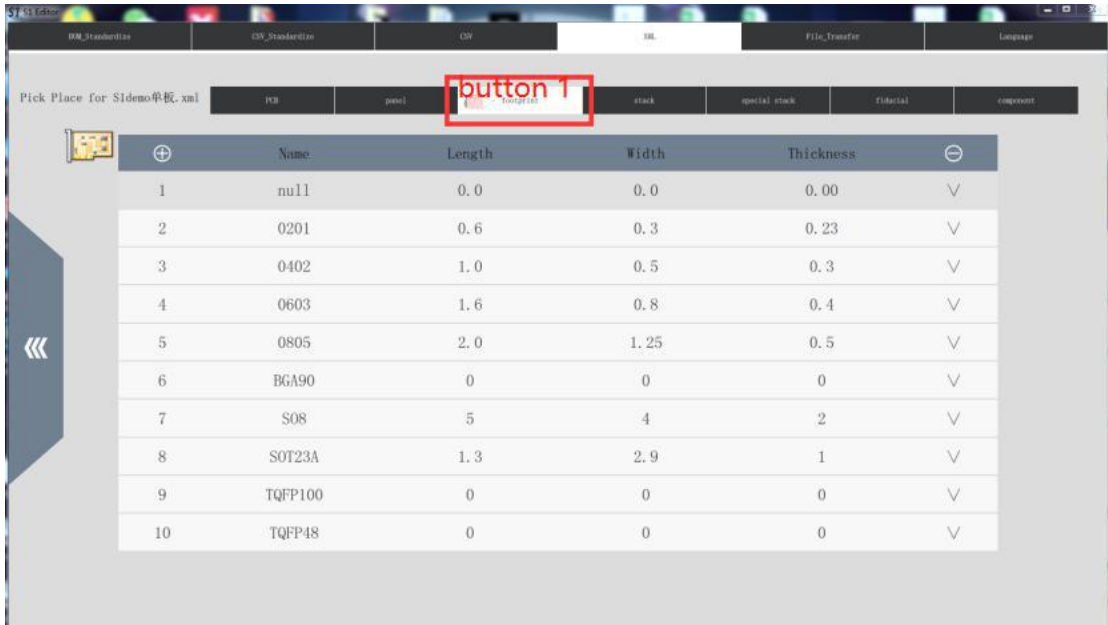

# TRONSTÜL

Step 14:Click Stack, in Figure 1, enter the picking height -14 and the place height -14.5.Select "alignment:3D-sensor" as the calibration method, and select "option:accuracy" mode as the strategy.

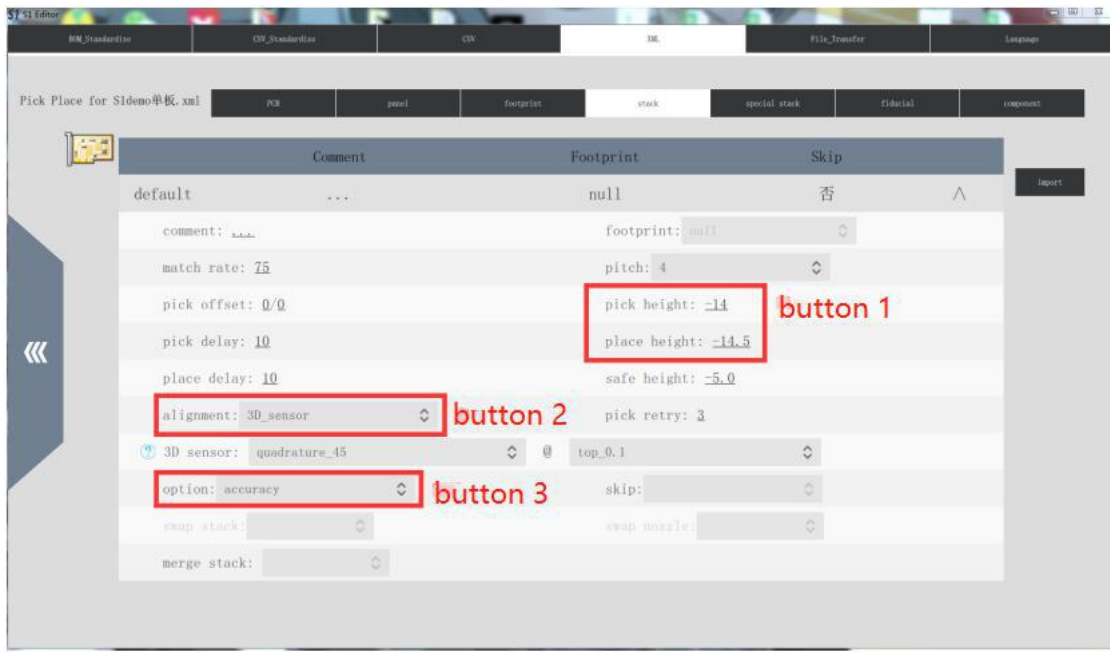

Step 15:Click to exit and save

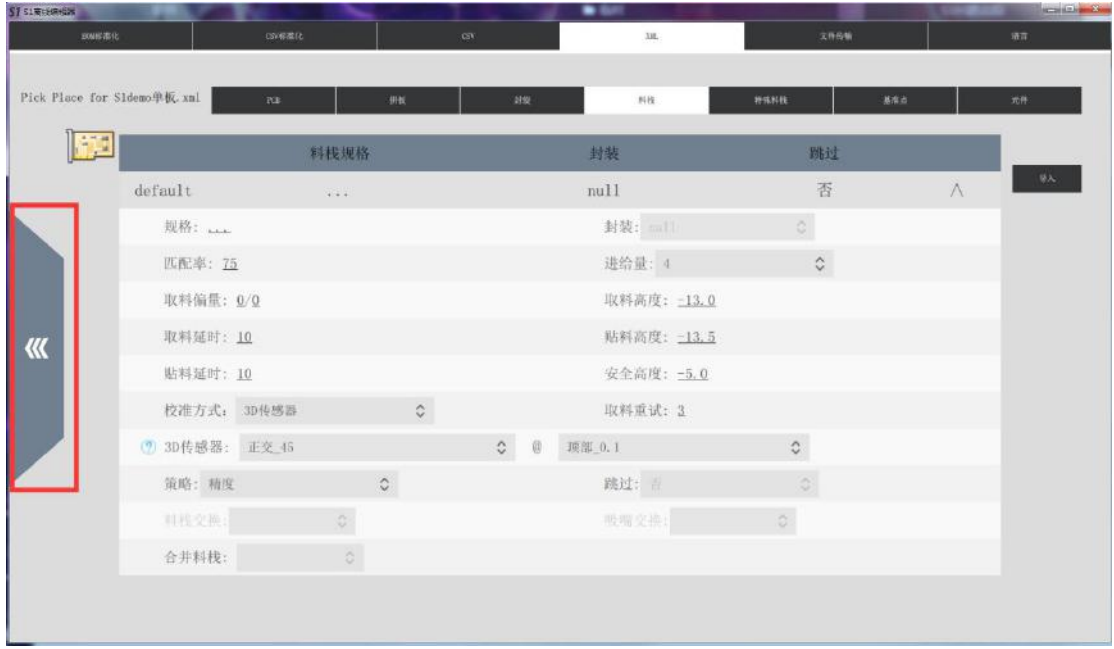

Step 16:Copy the file to the Tronstol A1 machine. The first step is to enter the file list and select Stack to adjust the "pick height", and the second step is to enter the Fiducial screenshot datum point.